## **Technology Project Notes Creating a Table (Computer Hardware) Using Microsoft Word**

REVIEW

AaRbCcDc

1 Normal

## **Computer Hardware By Edwin Salcedo**

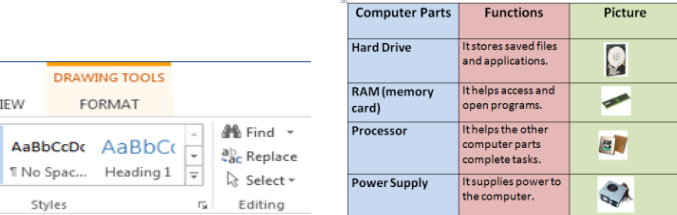

**Menu Bar** - located on the top of the screen (File, Home, Insert, Design, Page Layout, etc.)

Paragraph

REFERENCES

**Ribbon** - the tools located underneath the Menu Bar which allow the user to format a document

MAILINGS

**File Tab** - located at the top left hand corner of the screen; this is where the Open, Save, and Print commands are found

 $\overline{12}$ 

**Rotating tool** - allows you to rotate the degree of a shape (white circle)

PAGE LAYOUT

 $\mathbb{R}$ 

Paste  $\begin{array}{c|c|c|c|c|c|c|c|c} \hline \mathsf{P} & \mathsf{B} & \mathsf{B} & \mathsf{I} & \mathsf{U} & \mathsf{v} & \mathsf{a} & \mathsf{K} & \mathsf{x} & \mathsf{x} & \mathsf{A} \end{array}$   $\begin{array}{c|c|c|c|c|c} \hline \mathsf{A} & \mathsf{B} & \mathsf{A} & \mathsf{B} & \mathsf{A} & \mathsf{A} & \mathsf{A} & \mathsf{B} & \mathsf{B} & \mathsf{B} & \mathsf{B} & \mathsf{B} & \math$ 

**Resizing Point** - allows you resize an object; represented by white squares

**WordArt** - allows you to place a WordArt title; click on the **Insert** tab on the Menu

**Wrap Text** - after selecting the shape, text or image, click on **Format** on the Menu Bar and select Wrap Text (i.e. "In

Front of Text"); it changes the way the text wraps around an object

**Table -** allows you to insert a table (**Insert** on the Menu bar)

**Shading** - allows you to add color to your cells (**Home** on the Menu Bar; **Paragraph** section on the Ribbon)

**Online Pictures** - allows you to insert images from the Web (**Insert** on the Menu bar)

**Cell** - the intersection of a row and column

## **Project Steps**

- 1. Click on Start, All Programs, **Microsoft Office and Microsoft Office Word 2013**.
- 2. Click on the **File Tab**. Click on **Save As**. When the **Save As dialog box** appears, type in your **File Name** and follow the steps to save your file. Finally **Click Save.**
- 3. Click on **Insert** on the **Menu Bar** and click on **Table.**
- 4. Select and click how many rows and columns needed (3 Columns, 5 Rows).
- 5. Click and hold on the bottom right resizing point and drag the table about 3/4 of the way down.
- 6. Click and place the cursor in the first cell; Press **Enter** on your keyboard three times.
- 7. Click on **Insert** on the **Menu Bar**. Click on **WordArt** from the **Ribbon.** Click on your choice. Type your title and name.
- 8. Click on **Format (WordArt Tools)** on the **Menu Bar**; Select and click on **Wrap Text** and then **In Front of Text.**
- 9. Click and hold the title and move it towards the top center of the page.
- 10. Type in the headings (**Computer Parts, Function and Picture**).
- 11. Type in your information (i.e., computer part names and their function).
- 12. Click on Insert on the Menu Bar. Click on **Online Pictures.** Type your search word in the Bing search box. Click on your image and click the Insert button.
- 13. With picture selected, click on **Format (Picture Tools)** on the **Menu Bar**; Select and click on **Wrap Text** and then **In Front of Text.**
- 14. Click and hold on the bottom right resizing point and adjust the size of the picture.
- 15. Click and hold the picture and move it towards the corresponding cell in the row that has that computer part.
- 16. Highlight your text and change the font face, size and color.
- 17. Highlight your cells and change the shading color. Click on **Home** on the Menu Bar. In the **Paragraph** section on the Ribbon, click on the down arrow of the **Shading** (paint bucket icon) tool and choose your color choice.
- 18. Click on the **File Tab**. Click on **Save.**
- 19. Follow the steps provided in the front of the classroom to **open** your work next time for class.

## **Menu Bar and Ribbon ₩ 日** う‐ ぴ Ӳ 。 New Document - Word DESIGN

FILE HOME INSERT

Ee

Clipboard<sub>5</sub>

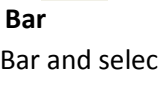